# MYSQL

## MYSQL

- Open Source Enterprise DBMS
- Hugely popular
- Features:
	- Runs on Windows, Mac OS, Linux, Solaris, FreeBSD
	- Client/server architecture
	- Concurrent, multiuser access

#### MYSQL INSTALLATION OPTIONS

- Install MySQL on your laptop
- Install Docker on your laptop and run MySQL in a container
- Setup MySQL in the cloud

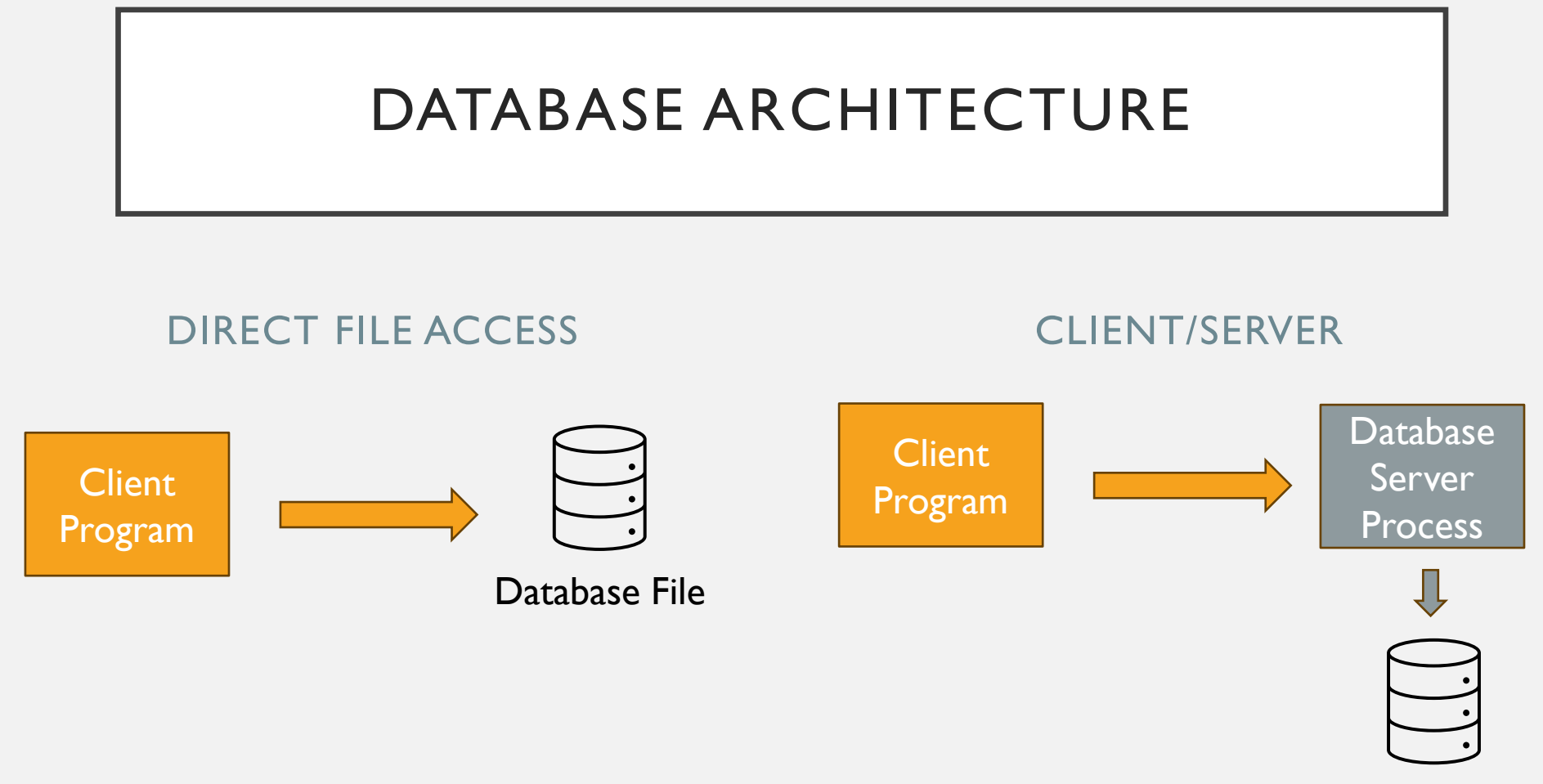

Database File

### MYSQL ARCHITECTURE

- Server listens on configured TCP/IP port and processes SQL requests from clients
	- Manages a collection of databases
- Windows: Runs as Windows Service
	- Use standard Windows administration tools to start/stop MySQL server
- Linux: Runs as a background daemon

#### ADMINISTRATION TOOLS

- Command Line:
	- Windows: mysql.exe
	- Linux: mysql command line utility
- GUI:
	- MySQL Workbench
- Understand the difference between these administration tools and MySQL service

# MYSQL WINDOWS SERVICE

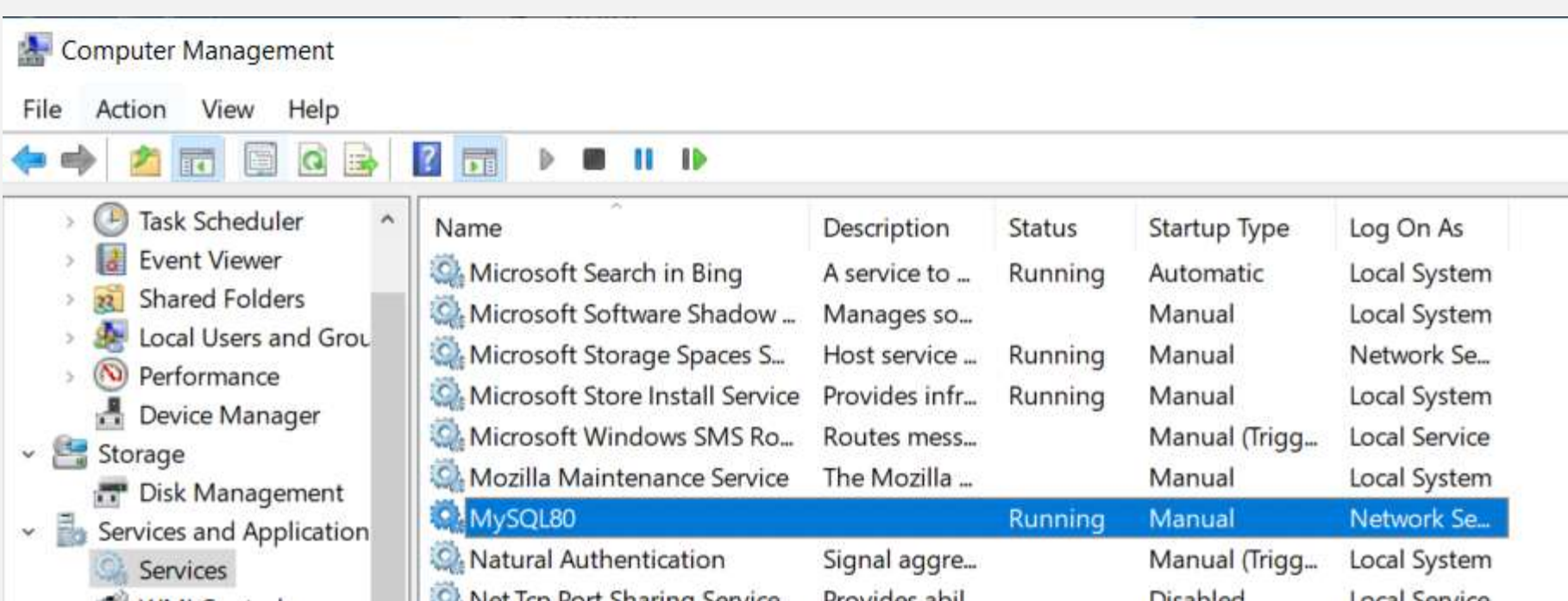

# COMMAND LINE MYSQL

#### COMMAND LINE TOOLS

- Windows has two shells
	- Powershell
	- Command shell (cmd)
- We'll use command shell
	- Works better with MySQL

#### CONFIGURE PATH

- We'll use two command line programs to work with MySQL:
	- mysql
	- mysqldump
- These commands aren't immediately available for use
- Configure PATH environment variable so you can use these commands

#### MYSQL COMMAND LINE CLIENT

- Usage (Linux and Windows):
	- mysql -u root -p
	- -u is the username (should be **root**)
	- -p prompts for the password (the password you configured when installing MySQL)
- Example:
	- mysql -u root -p

#### TROUBLESHOOTING

- 'mysql' is not recognized as an internal or external command, operable program or batch file.
	- Solution: Setup PATH environment variable
- ERROR 2003 (HY000): Can't connect to MySQL server on 'localhost:3306' (10061)
	- Solution: Start MySQL Service
- ERROR 1045 (28000): Access denied for user 'root'@'localhost' (using password: YES)
	- Solution: Type correct password

#### SAVE YOUR PASSWORD

- Use **mysql\_config\_editor** command to store your MySQL username and password
	- Example: mysql\_config\_editor set --user=root –password
- Now you can run mysql without any options, like this:
	- mysql

#### MYSQL DATABASES

- From mysql command line:
	- **SHOW DATABASES;**
- To create an empty database:
	- CREATE DATABASE *databasename*;
- To work with a database, first execute the USE command:
	- USE *databasename*;
	- All SQL commands executed in the query session now refer to the specified database
- To discover tables in currently selected database from command line:
	- SHOW TABLES;

#### IMPORTING DATA

To import an entire database:

- 1. Create an empty database (ex. univdb)
- 2. Use mysql command to execute the exported SQL script to populate the database

Example: mysql univdb < univdb.sql

#### EXPORTING DATA

- Use **mysqldump** command to export a database to a SQL script
- At Windows command prompt (NOT mysql command prompt):
	- cd Documents
	- mysqldump univdb > univdb.sql *Exports entire database*

#### IMPORTING AND EXPORTING TABLES

- MySQL can import and export individual tables
- Command:
	- cd Documents
	- mysqldump univdb faculty > faculty.sql *Exports faculty table from univdb database*
	- mysql univdb < faculty.sql *Imports faculty table into univdb*

# USING MYSQL WORKBENCH

#### MYSQL WORKBENCH

- Connect to MySQL Server
- View databases
- Modify data
- Create a new database
- Execute queries and scripts
- Export and Import databases and tables

### CONNECT TO MYSQL SERVER

#### VIEW DATABASES

• Select the Schemas tab to view databases

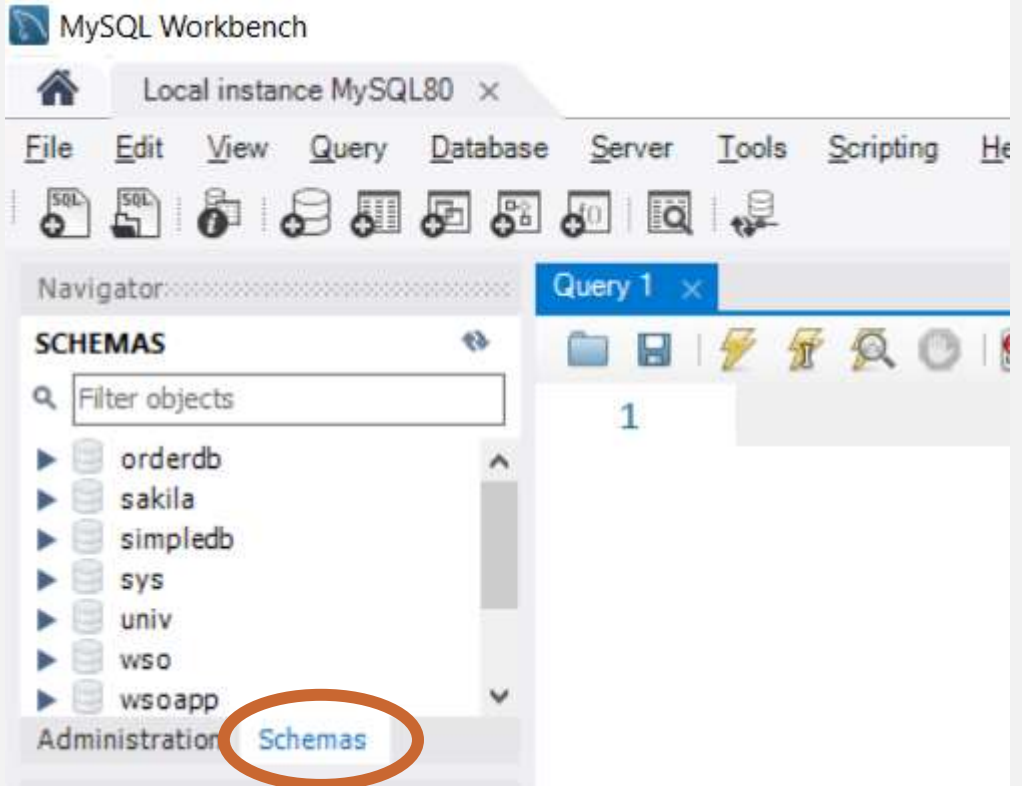

#### MODIFY DATA

#### CREATE A NEW DATABASE

#### EXECUTE QUERIES AND SCRIPTS

#### EXPORT AND IMPORT DATABASES